# **Library Skills Tutorial**

## **NELLI instructions**

NELLI is an information retrieval portal shared by Finnish university libraries. If you are using NELLI on a computer connected to the Jyväskylä University network, you can access all the resources available at JU. From outside the network you can only access free resources, unless you use remote access for Jyväskylä University students and staff.

In the following, we examine Find Database, Find eJournal, QuickSearch, MetaSearch, and My Space in NELLI.

# **Find Database**

Use Find Database to access individual databases. This is advisable if you need information for a research paper or a thesis. To find databases you have three options:

- Titles to search by title or browse through an alphabetical list of titles.
- **Locate** to specify criteria that identify the database, or to find databases of a selected type in selected category. Click **GO** without entering any text to browse through the whole list of databases.
- **Category** to browse through a list of databases in a selected category and subcategory.

#### **Find Databases by Title**

#### **Example: You want to search for Ebsco databases.**

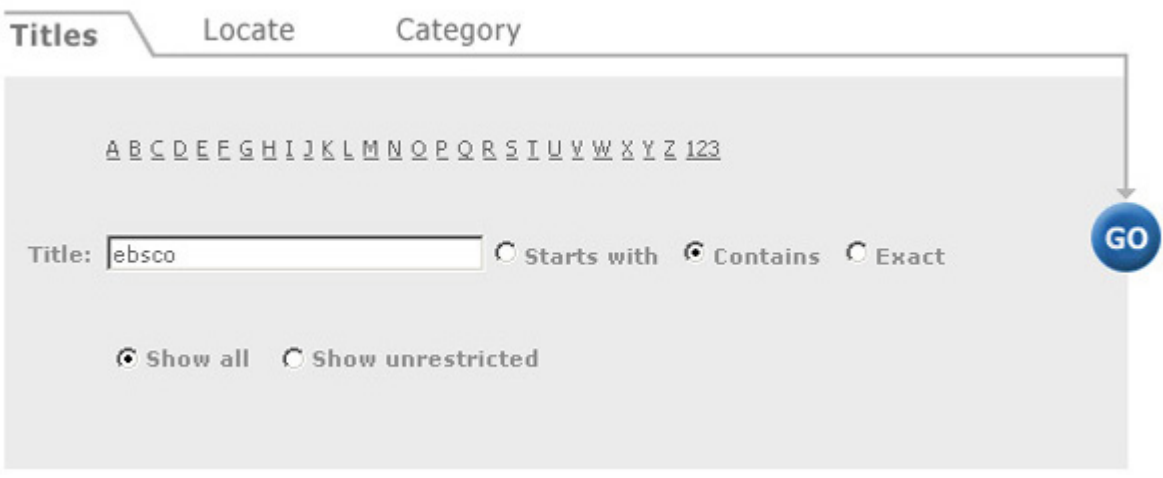

- Enter the database title in the search field.
- Specify whether you want the title to start with, contain or be an exact match of the title you enter. 'Contains' is a safe choice, because the official database title might be longer than the one commonly used.
- Another option is to click a letter in the alphabet above to view a list of all the databases starting with that letter.
- Click Go to start the search.

The results consist of a list of EBSCO databases.

Found 12 databases List Brief Record Go to MetaSearch <Previous Next> Academic - SPORTDiscus Actions Database Name Type **Academic Search Elite (EBSCO)** eJournals services  $(i)$  + Q eJournals services  $(i)$  +  $\mathbb{Q}$ **Business Source Elite (EBSCO)**  $\bigcirc$   $\bigcirc$   $\bigcirc$ **Communication & Mass Media Complete (EBSCO)** databases eJournals services  $(i)$  +  $Q$ **EJS: Electronic Journals Service (EBSCO)**  $\textcircled{1}\oplus\textcircled{2}$ **Library, Information Science & Technology Abstracts (EBSCO)** databases  $\textcircled{1}\oplus\textcircled{2}$ **MLA Directory of Periodicals (EBSCO)** databases  $\mathbb{Q} \oplus \mathbb{Q}$ **MLA International Bibliography (EBSCO)** databases  $\textcircled{1}\oplus\textcircled{2}$ **PsycArticles (EBSCO)** databases  $\mathbb{G} \oplus \mathbb{Q}$ **PsycINFO 1840-current (EBSCO)** databases

- Click the database title to access the database.
- Click  $\bigoplus$  to add the database to your own Databases in My Space.
- Click  $\overline{\mathbf{1}}$  to get more information about the database.
- Click  $\mathbb{Q}$  to search the database using NELLI.

## **Locate Databases by Category and Type**

#### **Example:**

**You want to search for reference books and dictionaries in the Social Sciences.** 

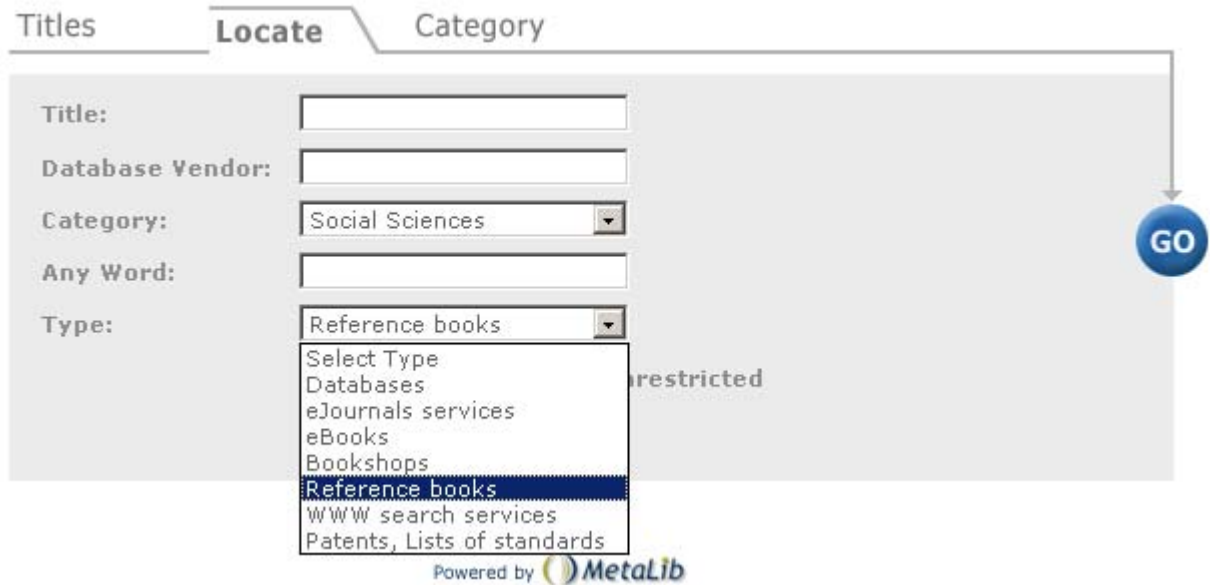

- Select the category **Social Sciences** and the type **Reference books**.
- Click **GO** to start the search.

## **Find Databases by Category and Subcategory**

#### **Example:**

**You want to search for databases in linguistics.** 

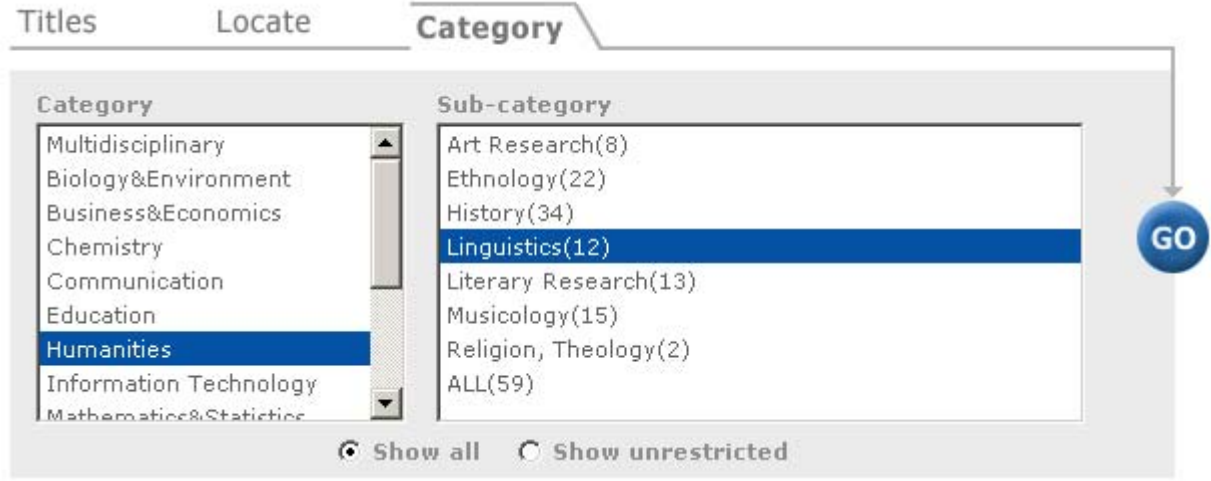

- Select the category **Humanities** and the subcategory **Linguistics**.
- Click **GO** to start the search.

# **Find e-journal**

When you are looking for an e-journal you have two search options:

- **Titles** to search by journal title or browse an alphabetical list of titles.
- **Locate** to search by using words in the title or the ISSN/eISSN number. Click **GO** without entering any text to browse through the whole list of journals.

#### **Example:**

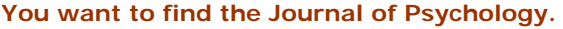

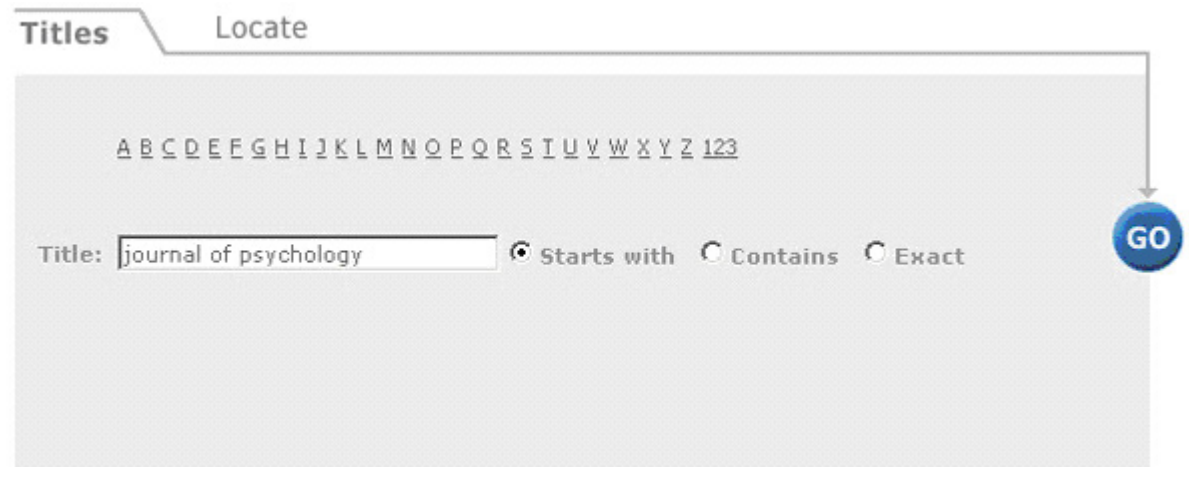

- Enter the journal title in the search field.
- Specify whether you want the title to **start with**, **contain** or be an **exact** match of the title you enter. 'Contains' is a safe choice, because the official journal title might be longer than the one commonly used.
- Another option is to click a letter in the alphabet above to view a list of all the journals starting with that letter.
- Click Go to start the search. The results contain a list of journal titles.

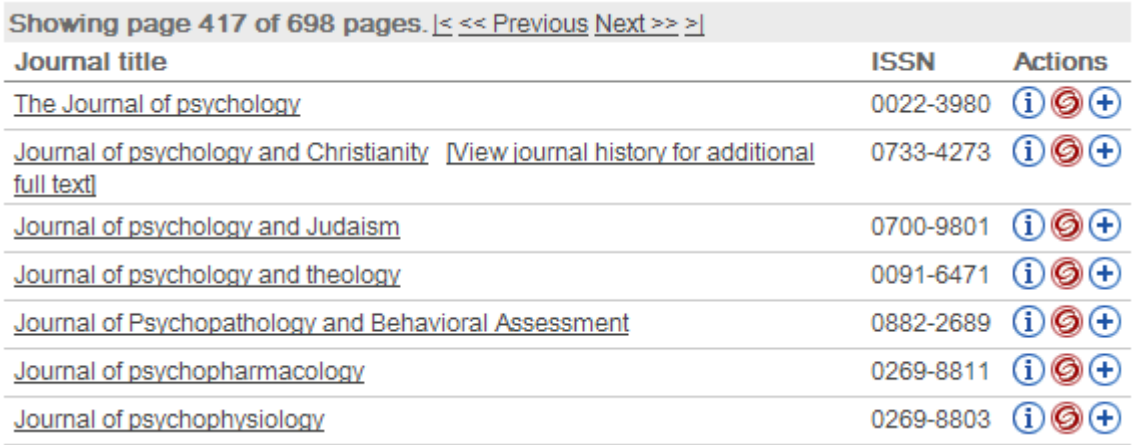

Click the journal title to get information about the availability of full texts.

- Click  $\Theta$  to get information also about the availability of the printed journal.
- Click  $\overline{1}$  for journal details.
- Click  $\bigoplus$  to add the journal to your own e-Journals in My Space.

# **Quick Search**

QuickSearch allows you to search several databases at the same time. It is handy if you do not know what database to use or if you just want a rough idea of what is available on your topic.

There are eleven categories with predefined sets of databases to choose from. It is often worth searching a subject-specific category as well as the multidisciplinary category.

QuickSearch offers two search options:

- **Simple search** allows you to search using one term.
- **Advanced search** allows you to search using two terms and to combine them with a Boolean operator (AND, OR, WITHOUT). You can focus the search on specific fields.

To truncate a word, use a question mark (?).

#### **Example:**

**You want to find articles on 'grandparents and children'.** 

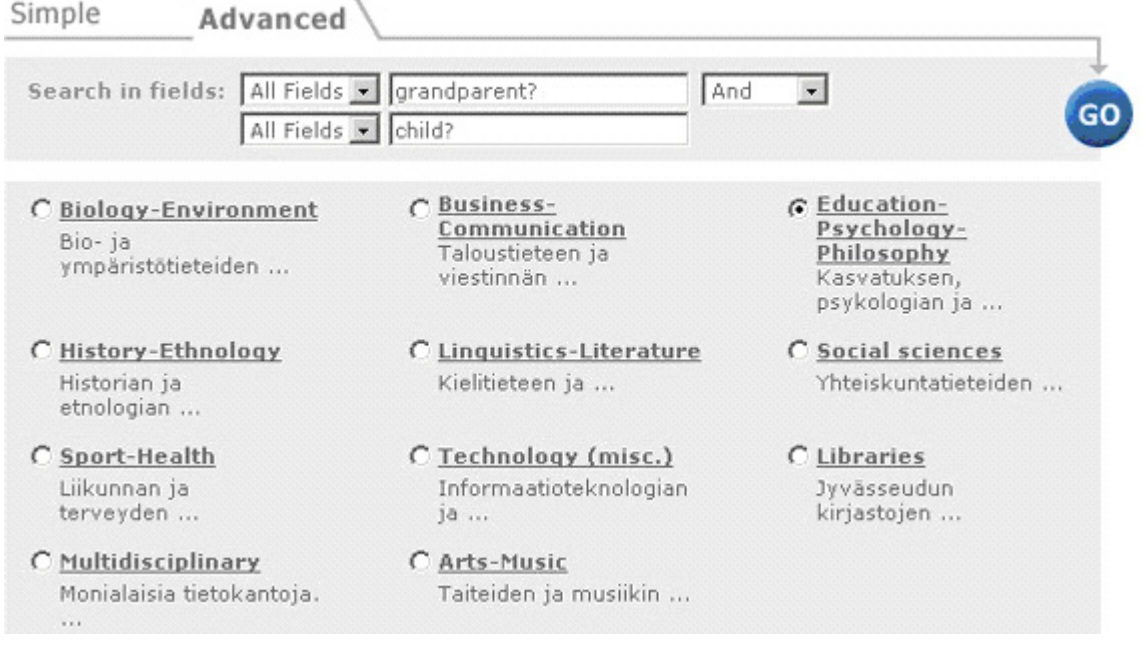

- Truncate the search terms grandparent? and child? to get both singular and plural forms.
- Combine the search terms with AND.
- Limit the search to All Fields (title, author, subject terms, abstract etc.).
- For fewer and more relevant results, limit the search to the Subject field.
- Limit the search to the subject category of Education-Psychology-Philosophy. Try also Social Sciences and Multidisciplinary.
- Click Search.

The results from all the databases are shown in a combined list. The results can be displayed in three formats: **List, Brief Record or Full Record**. By default, the results are displayed in order of relevance (**Rank**). To get the most recent ones first, sort them by **year**.

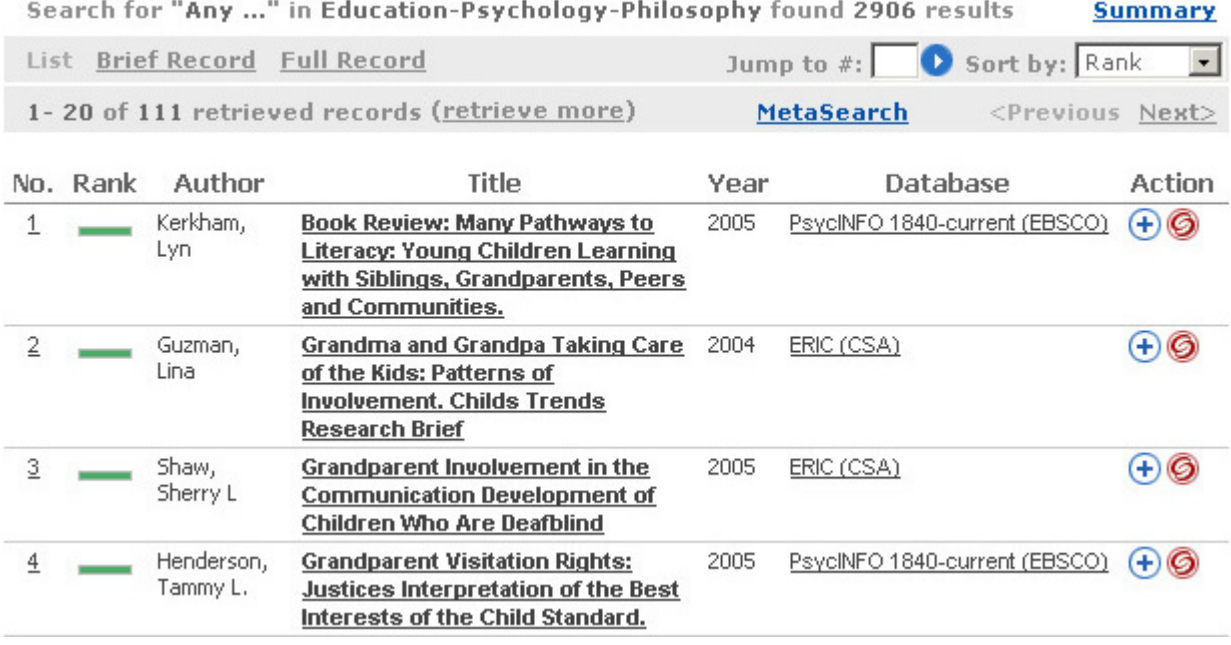

• Click the number or title of the record to get full information.

- Click  $\Theta$  to read the full text if available or check the availability of the journal or book.
- Click the database title to access and search the database in question.
- Click  $\bigoplus$  to add a record to your own eShelf for later use.

The results are displayed in groups of 20. Use **Next** and **Previous** buttons to view the retrieved results. Click **Retrieve more** to add results to the list. Results that are added to the list are in bold.

## **MetaSearch**

MetaSearch allows you to search several databases of your own choice (max. 15) at the same time. But like QuickSearch it has its limitations compared with searching individual databases.

Choose the databases you are interested in either individually or by subject category. Click the title of the database to directly access it for more advanced searches.

MetaSearch offers two search options: Simple and Advanced.

- **Simple search** allows you to search with one search term. The term may be a single word or a phrase.
- **Advanced search** allows you to search using two search terms and to focus the search on specific fields.

To truncate a word use the question mark (?).

#### **Example:**

#### **You want to find articles dealing with 'music education for the handicapped'**

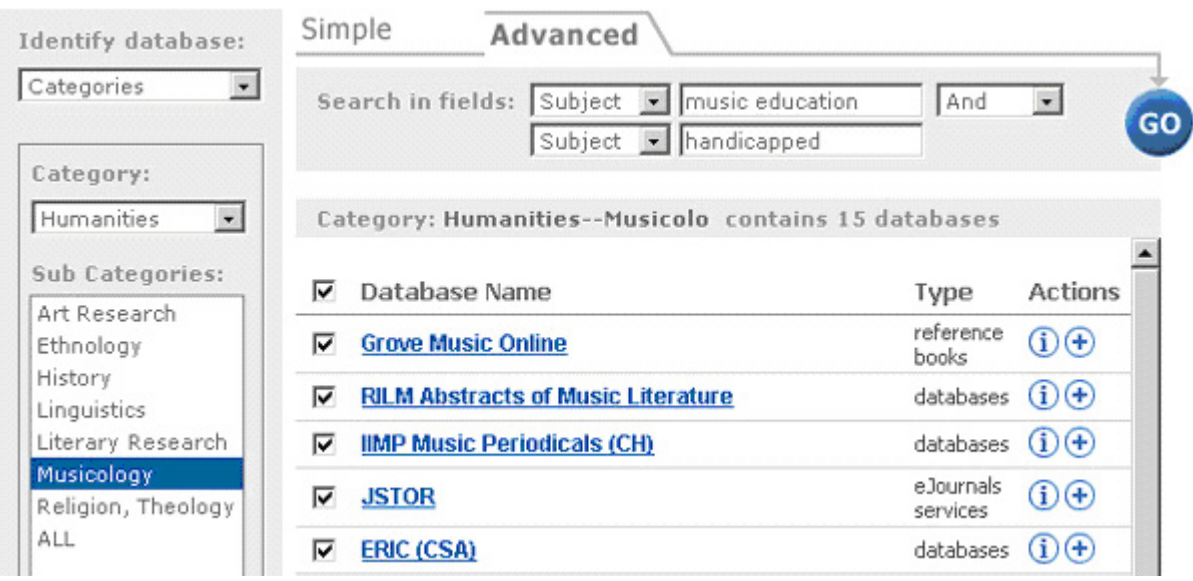

Select the category Humanities and the subcategory Musicology on the left. It is also worth doing another search in the Multidisciplinary category.

• Enter the search terms and combine them with AND.

- Limit the search to Subject field to ensure that there are not too many irrelevant results included. Of course you miss some relevant ones too, because often the databases use different subject terms.
- Click GO to start the search.

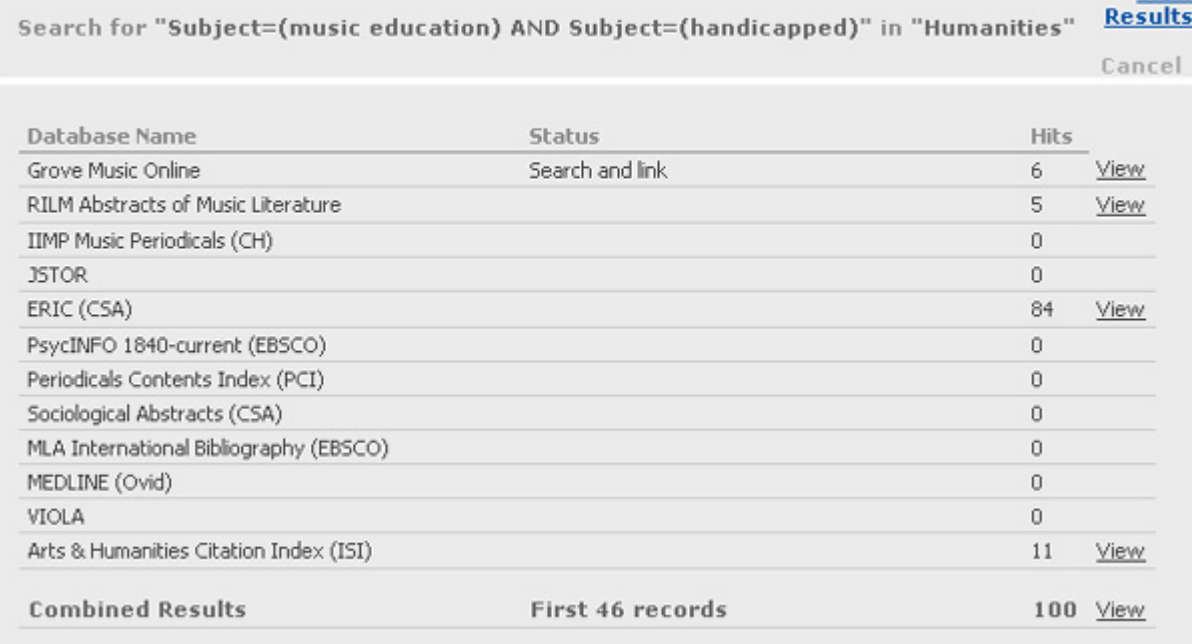

The results are displayed in a summarized table showing how many hits were found in each database. The results can be viewed by database. To view a combined list of results, click View Results.

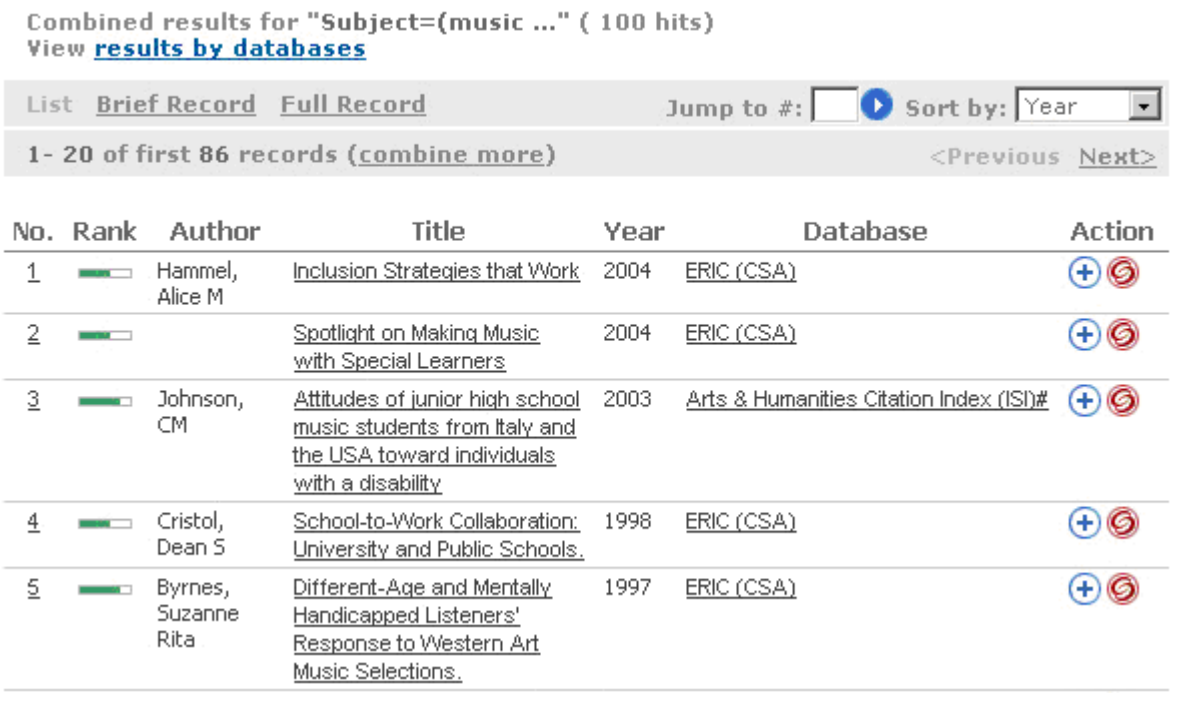

The results can be displayed in three formats: **List, Brief Record or Full Record**. By default, the results are displayed in order of relevance (**Rank**). To get the most recent ones first, sort them by **year**.

View

- Click the number or the title in the list to get full information on the article.
- Click  $\bigoplus$  to add a record to your own eShelf for later use.
- Click  $\bigcirc$  to read the full text if available or check the availability of the journal or book.

The above search found 84 records. They are displayed in groups of 20. Use **Next** and **Previous** buttons to view the records. Click the database title to access and perform more advanced searches in the selected database.

## **My Space**

JyU staff and students can log on to NELLI with their own university network user name and password. NELLI front page now includes a link to **My Space (log in).** 

My Space allows you to

- save and keep selected records in your personal eShelf for future use
- create your own database sets
- select your personal e-Journal list
- save your searches and use them as Alerts

## **eShelf**

eShelf allows you to save selected records for later use. Start assembling your eShelf by doing a search in Quick Search or MetaSearch. Select the records you want by clicking  $\bigoplus$  in the Result List. The selected records are transferred to the **eShelf** in My Space. NELLI automatically creates a folder (basket) for the records. Click the icon to save the records and rename the folder. Click "Modify folders" to create new folders and rename the old ones.

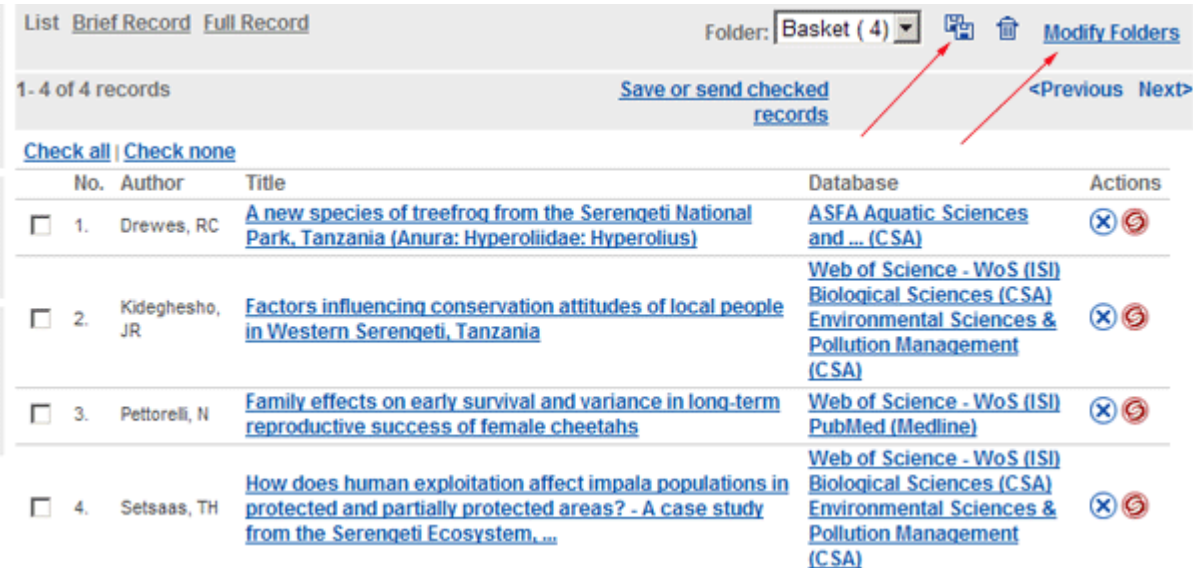

### **My Databases**

Create database sets of databases you use frequently. The sets can be seen on the Quick Search page with other sets and you can use them to search. The sets can also be seen on the MultiSearch page. Start by using **Find Database** to locate the databases you want. Select and add the databases to the clipboard by clicking  $\bigoplus$  in the Find Database Results List. Click  $\mathbb{F}_n$  to save the databases as a set and assign the set a new name.

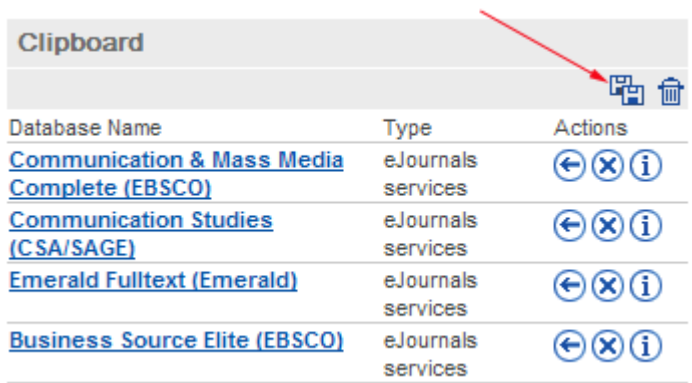

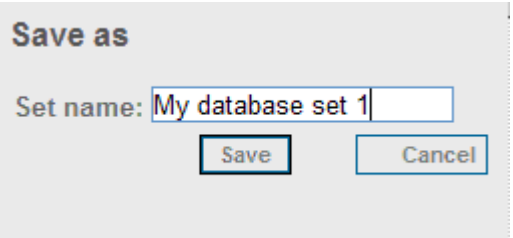

# **My Databases**

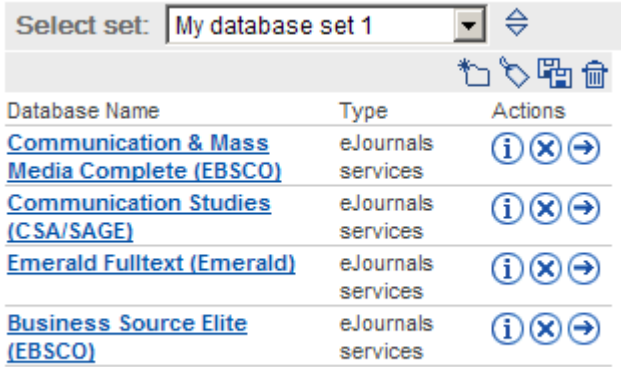

Click  $\Diamond$  to rename the set and to add a description.

## **My eJounals**

Start by using "**Find e-Journal**" to locate the e-journals you want. Select the e-journals by clicking  $\bigoplus$ . The selected journals are saved under **My eJournals** in My Space.

## **History and Alerts**

History enables you to save a search in the search history in order to run it in the future or to create an Alert. In Quick Search or MetaSearch, open "Previous searches" and click  $\bigoplus$  to select a search. Go to History in My Space.

Click  $\clubsuit$  to define this search as an Alert. It is then carried out automatically at an interval of your choice. You will get a message in your email when new records are found. New records can, however, not be listed separately, so you will always get a full list including both old and new records.

 $Click$  to edit the Alert. Click  $\overline{\mathbf{a}}$  to create an RSS feed.

### **Preferences**

My Space Preferences enable you to select the language of the interface and to determine the default view the Database Result List and the Search Result List. Your preferences are applied whenever you are logged on with your own user name and password.

## **Help in problem situations**

NELLI has a **Help** index where you will find more information on the different functions. Use the **Feedback** form to send your comments and questions.